## **Guia de tramitació de Baixes Mèdiques del Personal Docent de Centres Públics.**

El procediment de comunicació de Baixas Mèdiques es realitza a través del nou mòdul que ens permetrà, no solament comunicar la baixa i adjuntar-la sinó a més gravar els diferents comunicats de renovació així com l'alta mèdica.

Aquest procediment solament pot realitzar-ho la Direcció del Centre Educatiu. No està accessible per a la resta de perfils de l'Equip Directiu.

Per a iniciar el tràmit ha d'accedir a<https://acces.edu.gva.es/escriptori/>i seleccionar l'opció GESTIÓ ADMINISTRATIVA:

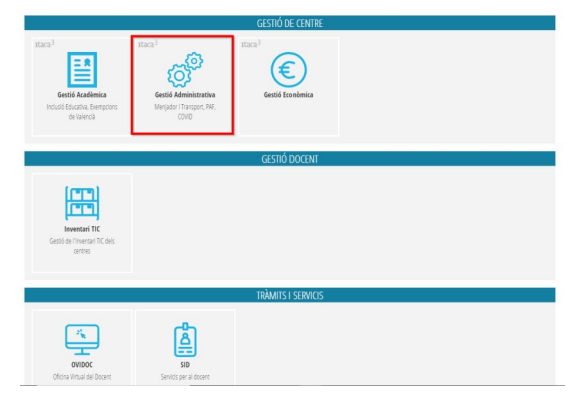

Dins del menú ha de seguir la ruta GESTIÓ > Personal > Llistat Personal on apareixerà un llistat amb tots els docents del centre.

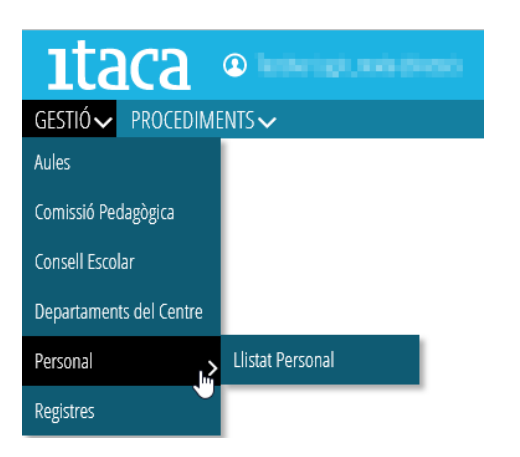

Una vegada seleccionat el docent s'obrirà una nova pestanya en el navegador com la següent.

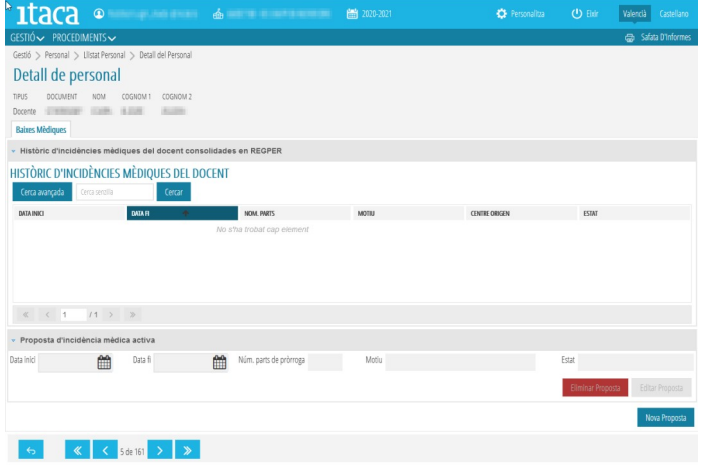

Aquesta pantalla està dividida en dos parts:

- La pestanya superior mostra l'històric d'incidències mèdiques del docent.
- La pestanya inferior que permet fer les següents accions:

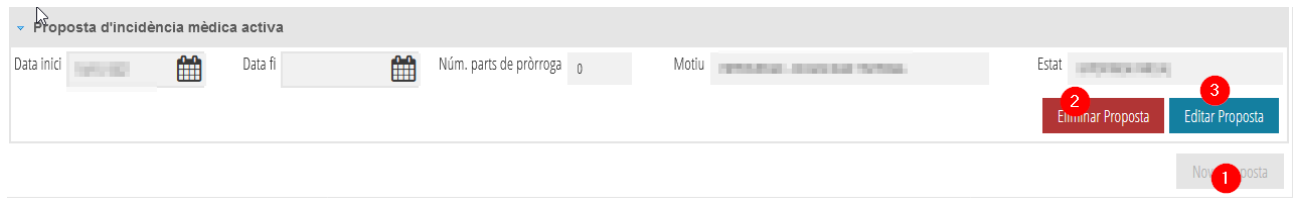

- 1. *Nova proposta.* Amb aquest botó s'inicia el tràmit d'introducció de la baixa.
- 2. *Eliminar proposta*. Permet eliminar una baixa/alta/comunicació sempre que no estiga sincronitzada.
- 3. *Editar proposta*. Quan ja està iniciat el tràmit, per poder introduir una comunicació o l'alta del docent.

Per a iniciar el tràmit prema sobre el botó *Nova Proposta* situat a la part inferior i s'obrirà una pantalla com aquesta.

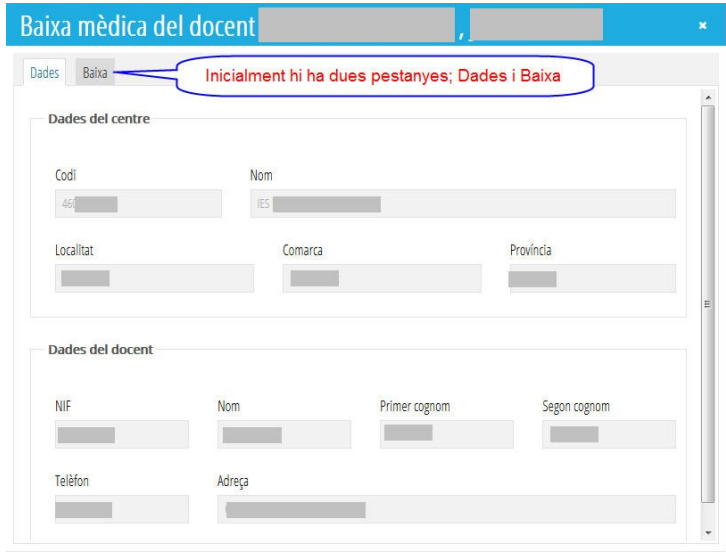

**Dades**: En aquesta pestanya que es carrega per defecte apareixen les dades del Centre Educatiu i del Docent sobre el qual iniciarem el tràmit. És una pantalla d'informació i no és editable. Passem a la pestanya *Baixa* fent clic sobre el nom de la solapa i es mostra el següent.

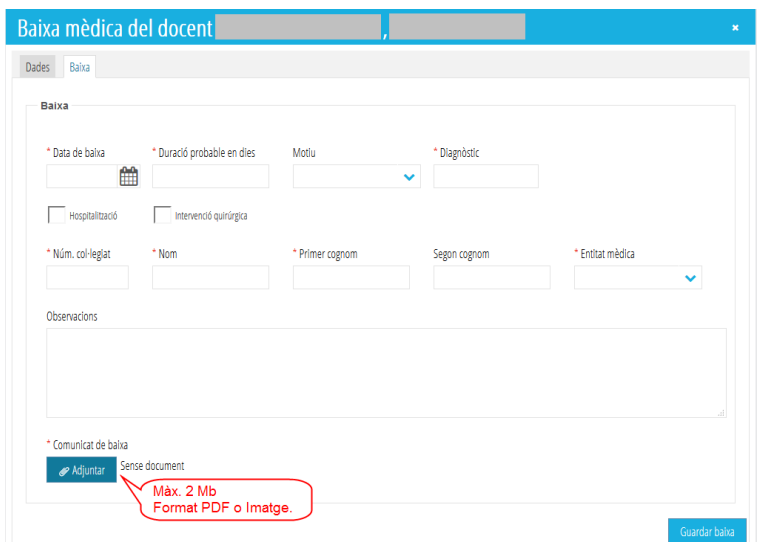

**Baixa**: En aquesta finestra podrà completar les dades necessàries per a iniciar el tràmit. Les dades marcades amb un asterisc roig són obligatoris.

Les dades reflectides en cada camp han de coincidir amb el que figure en el comunicat de baixa.

Permet gravar la data de baixa amb data anterior a l'actual però no a futur.

Expresse la duració probable de la baixa en dies.

Opcionalment realitze les observacions que considere oportunes.

El comunicat de baixa escanejat no pot superar les 2 Mb. i ha de tindre format PDF o d'imatge.

Quan acabe de completar tots els camps i adjuntar el comunicat de baixa, revise tota la informació i prema sobre el botó *Guardar Baixa*. Si està tot complet apareixerà un missatge indicant que la baixa s'ha guardat correctament i apareixerà un nou botó Eliminar baixa

Aquesta opció de *Eliminar baixa* estarà activa fins que se sincronitze amb la Unitat Mèdica de cada Direcció Territorial. Mentre la baixa mèdica no siga captada, es podrà modificar o fins i tot eliminar si per error s'ha posat a un altre docent.

Quan se sincronitze amb la Unitat Mèdica, apareixerà en la part superior dreta. **BAJA SINCRONIZADA** 

Llavors no podrà modificar ni eliminar la baixa, haurà desaparegut el botó de guardar i d'eliminar baixa. Després de gravar el comunicat de baixa es mostren dues noves pestanyes; Comunicats i Alta.

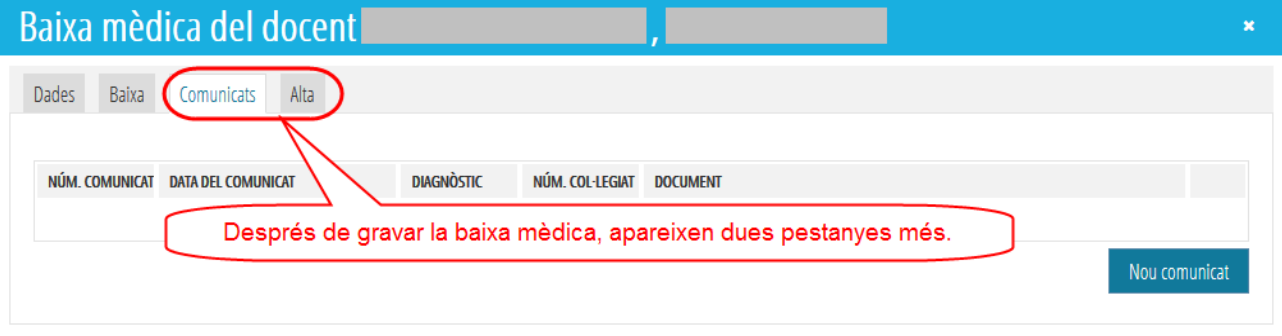

## **Comunicats**:

Des d'aquesta pestanya podrà tramitar els comunicats de renovació.

Prema sobre el botó *Nou comunicat* i complete els camps obligatoris, adjunte el comunicat de renovació de baixa i per a finalitzar guarde el comunicat.

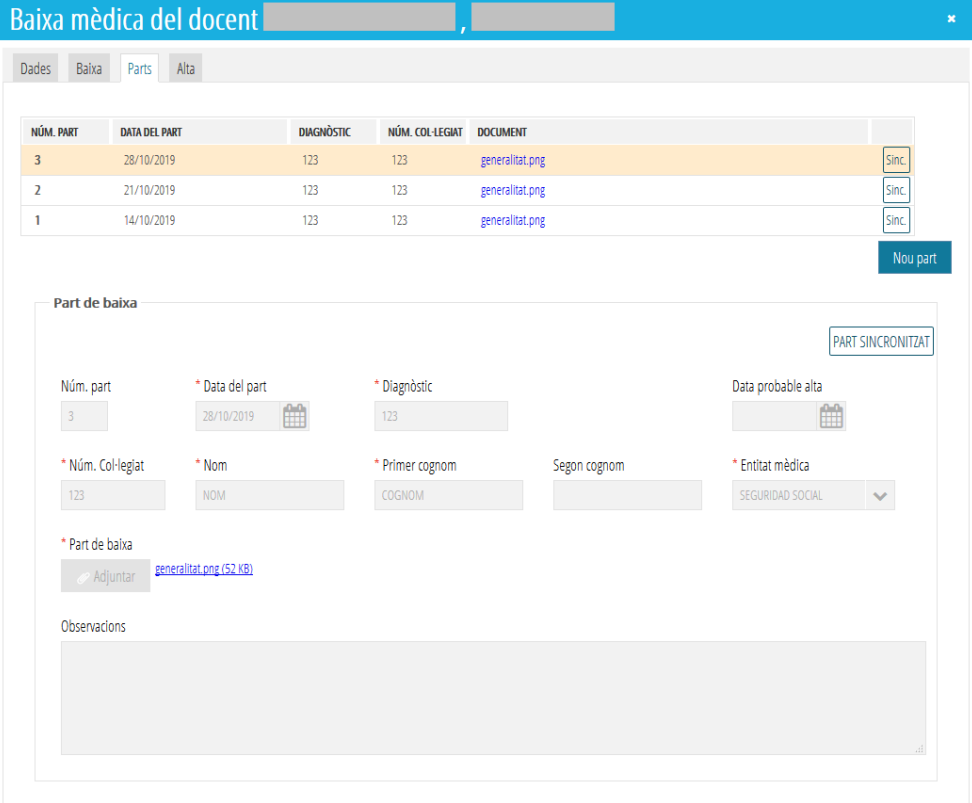

En la part superior apareixen tots els comunicats gravats i pot visualitzar-los si els selecciona. Mentre no siguen sincronitzats, podrà modificar-los, fins i tot eliminar-los perquè els botons eliminar i guardar estan actius.

Una vegada sincronitzat el comunicat de renovació amb la Unitat Mèdica de cada Direcció Territorial apareixerá en la part dreta de cada comunicat *Sinc.* en un requadre i desapareixeran els botons eliminar i guardar.

#### **Alta**:

Complete els camps obligatoris i adjunte el comunicat d'alta mèdica. Després de guardar l'alta mèdica, podrà modificar-la però no eliminar. Quedarà registrada i pendent que siga sincronitzada per la Unitat Mèdica.

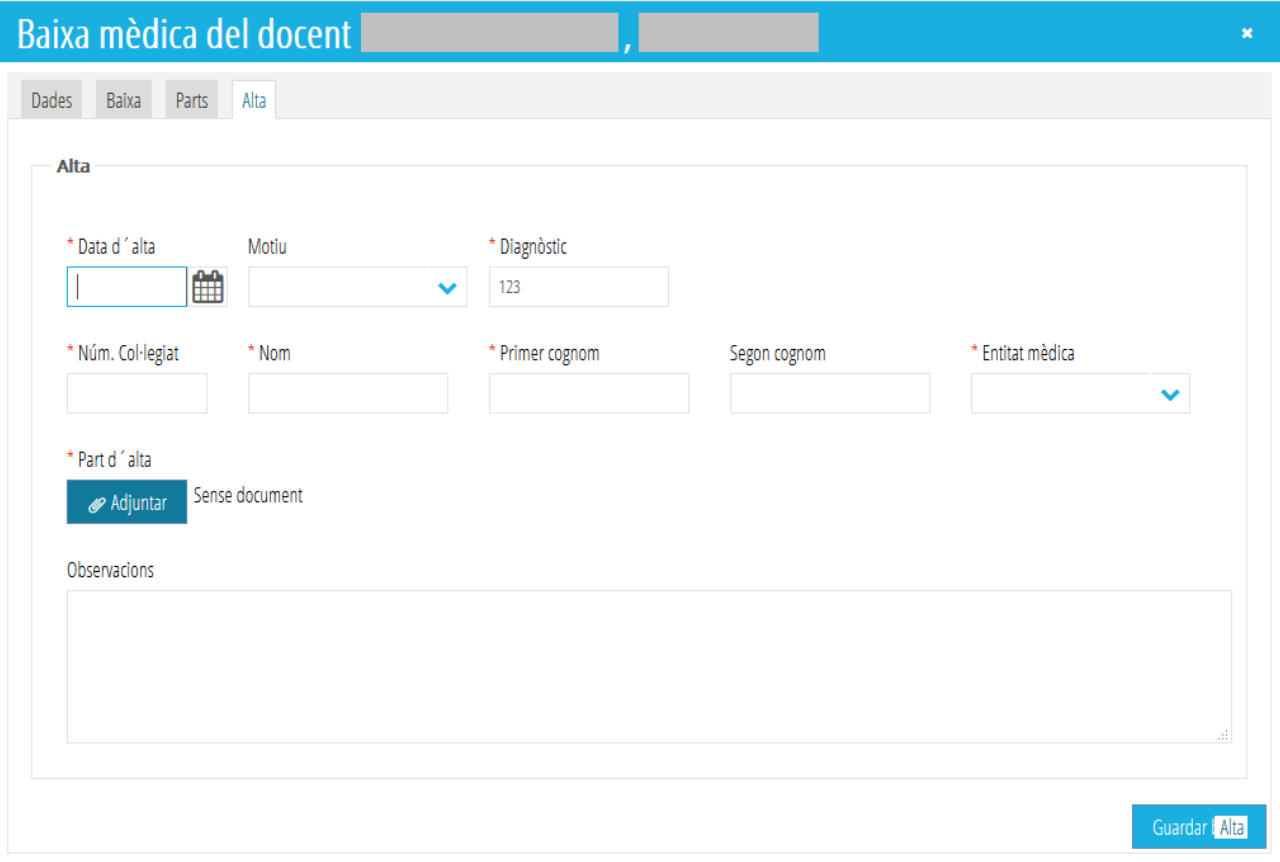

Una vegada l'alta mèdica siga captada (sincronitzada) per la Unitat Mèdica corresponent, ja no podrà realitzar cap acció. Desapareixerà de la pantalla tot l'expedient (comunicat de baixa, comunicats de renovació i alta mèdica), indicant així que aquest expedient s'ha bolcat satisfactòriament en la base de dades.

# <span id="page-4-0"></span>**Guía de tramitación de Bajas Médicas del Personal Docente de Centros Públicos.**

El procedimiento de comunicación de Bajas Médicas se realiza a través del nuevo módulo que nos va a permitir, no solo comunicar la baja y adjuntarla sino además grabar los diferentes partes de renovación así como el alta médica.

Dicho procedimiento solo puede realizarlo la Dirección del Centro Educativo. No está accesible para el resto de perfiles del Equipo Directivo.

Para iniciar el trámite debe acceder a <https://acces.edu.gva.es/escriptori/> y seleccionar la opción GESTIÓN ADMINISTRATIVA:

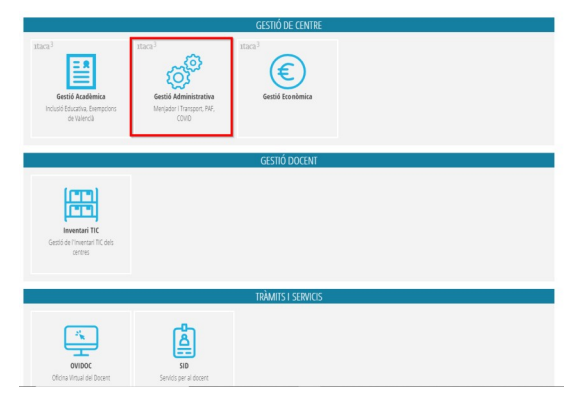

Dentro del menú debe seguir la ruta GESTIÓN > Personal > Listado Personal donde aparecerá un listado con todos los docentes del centro.

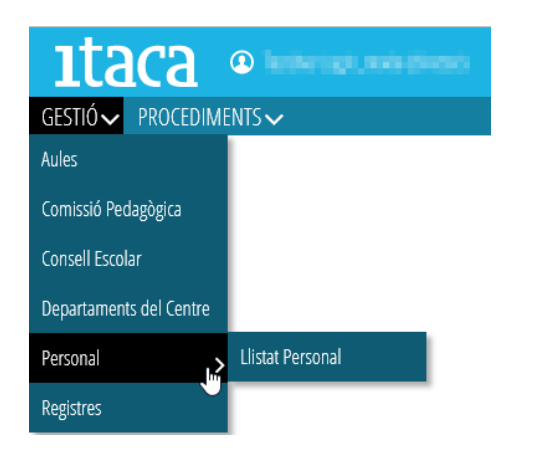

Una vez seleccionado al docente se abrirá una nueva pestaña en el navegador como la siguiente.

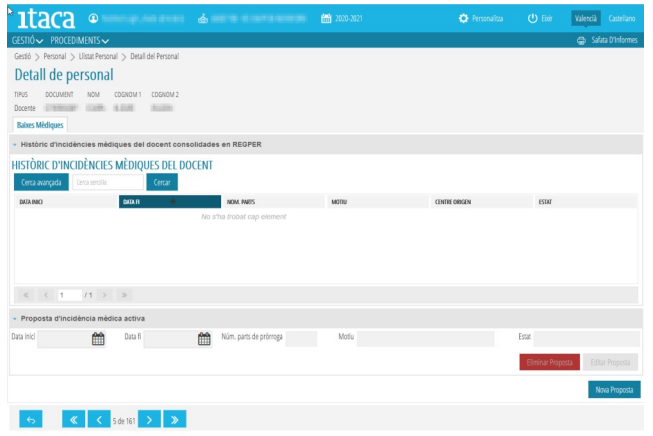

Esta pantalla está dividida en dos partes:

- La pestaña superior muestra el histórico de incidencias médicas del docente.
- La pestaña inferior que permite hacer las siguientes acciones:

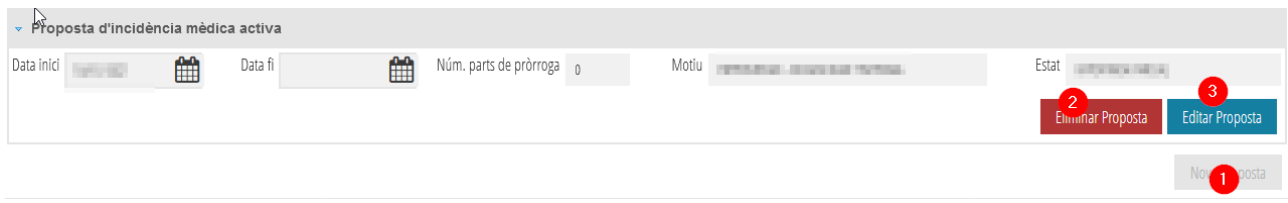

- 1. *Nueva propuesta.* Con este botón se inicia el trámite de introducción de la baja.
- 2. *Eliminar propuesta*. Permite eliminar una baja/alta/parte siempre que no esté sincronizada.
- 3. *Editar propuesta*. Cuando ya está iniciado el trámite, para poder introducir un parte o el alta del docente.

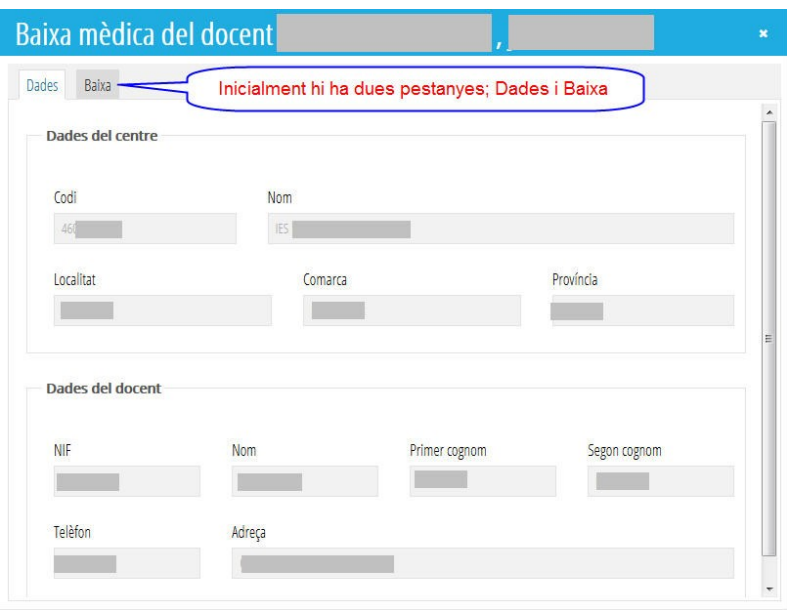

**Datos**: En esta pestaña que se carga por defecto aparecen los datos del Centro Educativo y del Docente sobre el que vamos a iniciar el trámite. Es una pantalla de información y no es editable. Pasamos a la pestaña *Baja* haciendo clic sobre el nombre de la solapa y se muestra lo siguiente.

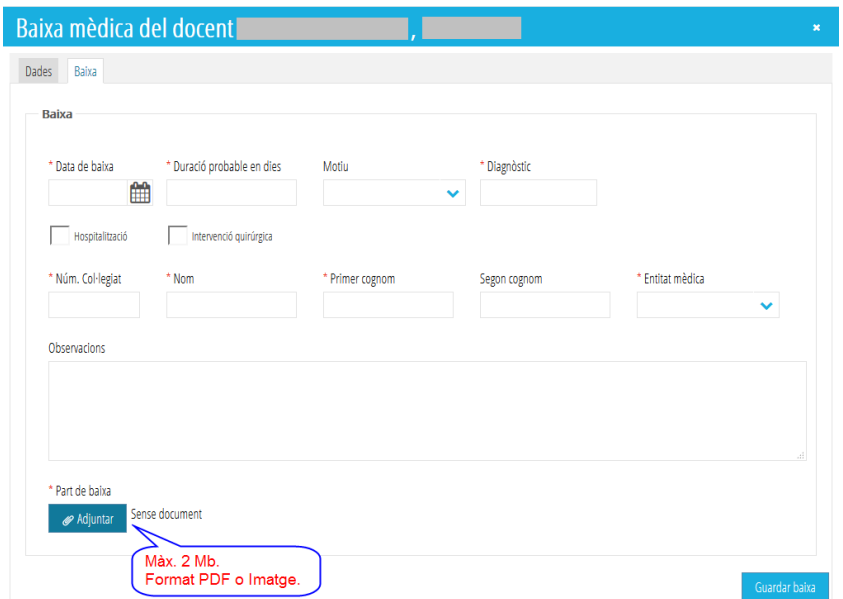

**Baja**: En esta ventana podrá completar los datos necesarios para iniciar el trámite. Los datos marcados con un asterisco rojo son obligatorios.

Los datos reflejados en cada campo han de coincidir con la que figure en el parte de baja.

Permite grabar la fecha de baja con fecha anterior a la actual pero no a futuro.

Exprese la duración probable de la baja en días.

Opcionalmente realice las observaciones que considere oportunas.

El parte de baja escaneado no puede superar los 2 Mb. y tiene que tener formato PDF o de imagen.

Cuando termine de completar todos los campos y adjuntar el parte de baja, revise toda la información y pulse sobre el botón *Guardar Baja*. Si está todo completo aparecerá un mensaje indicando que la baja se ha guardado correctamente y aparecerá un nuevo botón Eliminar baixa

Esta opción de *Eliminar baja* estará activa hasta que se sincronice con la Unidad Médica de cada Dirección Territorial. Mientras la baja médica no sea captada, se podrá modificar o incluso eliminar si por error se ha puesto a otro docente.

Cuando se sincronice con la Unidad Médica, aparecerá en la parte superior derecha. BAJA SINCRONIZADA Entonces ya no podrá modificar ni eliminar la baja, habrá desaparecido el botón de guardar y de eliminar baja.

Después de grabar el parte de baja se muestran dos nuevas pestañas; Partes y Alta.

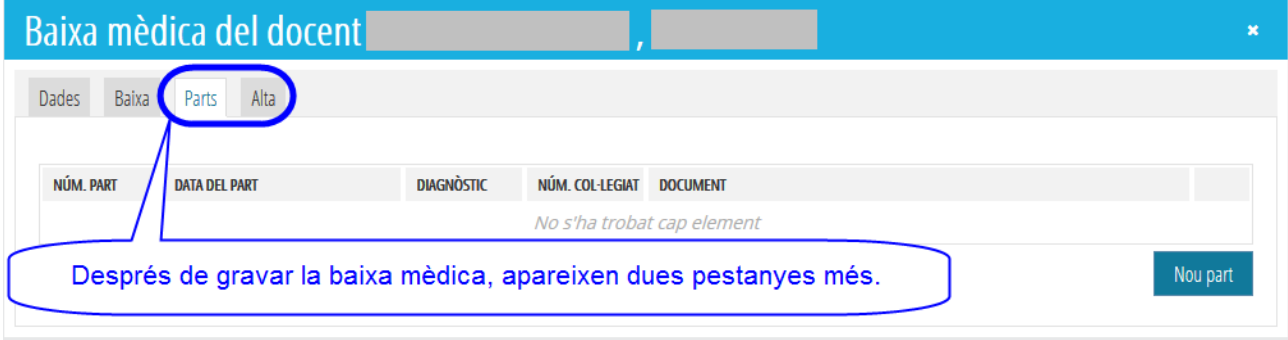

### **Partes**:

Desde esta pestaña podrá tramitar los partes de renovación.

Pulse sobre el botón *Nuevo parte* y complete los campos obligatorios, adjunte el parte de renovación de baja y para finalizar guarde el parte.

En la parte superior aparecen todos los partes grabados y puede visualizarlos si los selecciona. Mientras no sean sincronizados, podrá modificarlos, incluso eliminarlos porque los botones eliminar y guardar están activos.

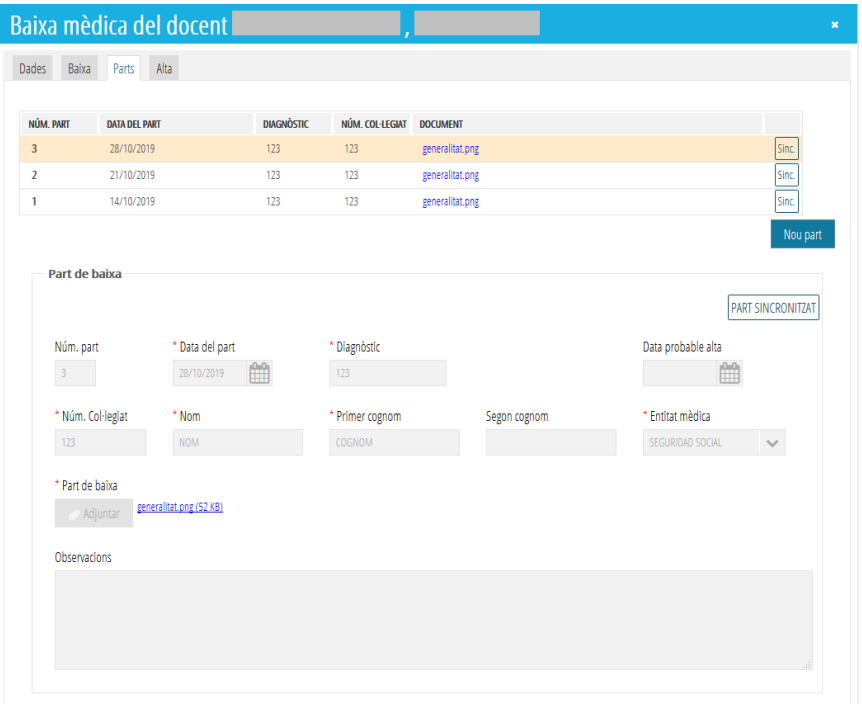

Una vez sincronizado el parte de renovación con la Unidad Médica de cada Dirección Territorial aparecerá en la parte derecha de cada parte *Sinc*. en un recuadro y desaparecerán los botones eliminar y guardar.

## **Alta**:

Complete los campos obligatorios y adjunte el parte de alta médica. Después de guardar el alta médica, la podrá modificar pero no eliminar. Quedará registrada y pendiente que sea sincronizada por la Unidad Médica.

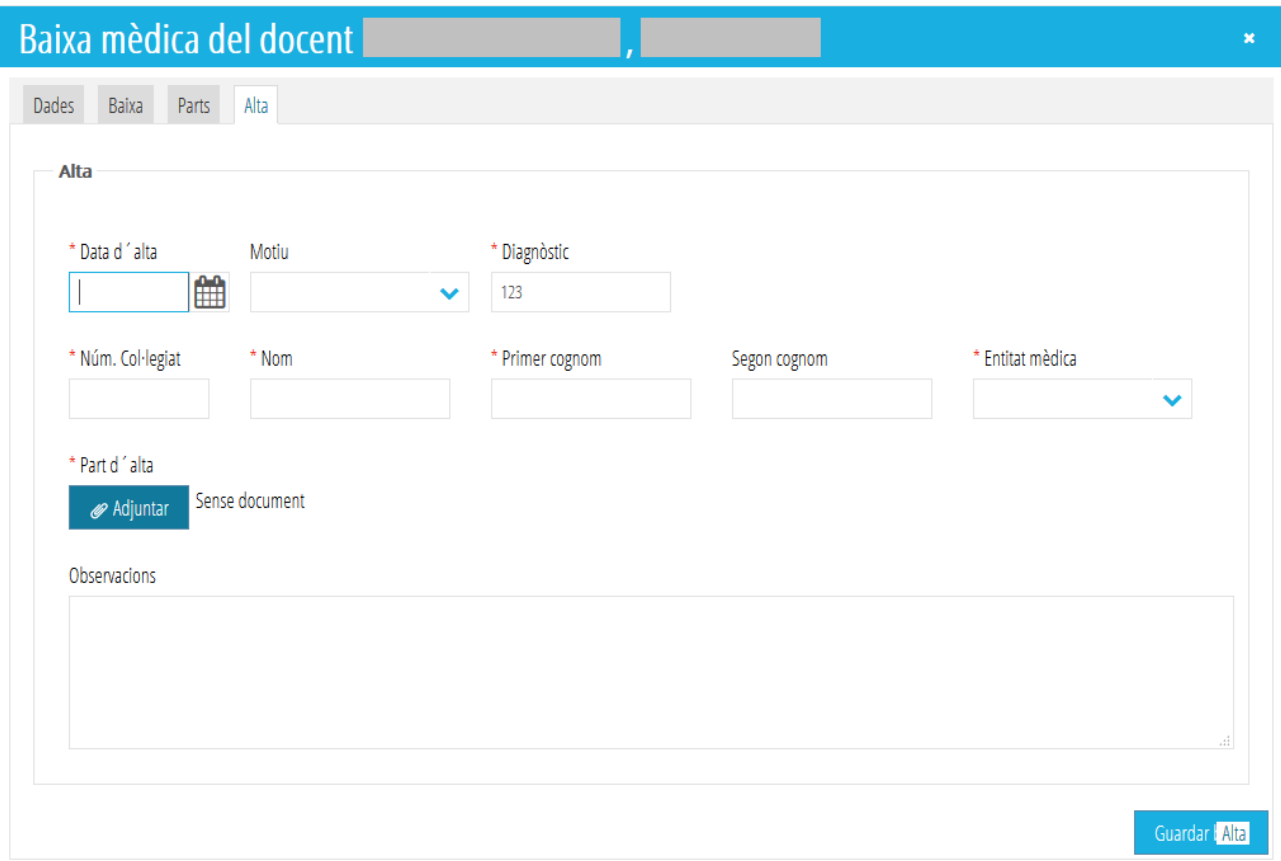

Una vez el alta médica sea captada (sincronizada) por la Unidad Médica correspondiente, ya no podrá realizar ninguna acción. Desaparecerá de la pantalla todo el expediente (parte de baja, partes de renovación y alta médica), indicando así que dicho expediente se ha volcado satisfactoriamente en la base de datos.